# Section 08.03.04.01 SL OPEN COMMITMENTS (SCREEN 21)

#### **The following is an excerpt from the Financial Accounting User's Manual developed by the FAMIS Team at Texas A&M University System.**

FAMIS displays a listing of the open commitments or encumbrances for a Subsidiary Ledger Account. This listing will be found on Screen 21. The data is displayed in whole dollars. To view the amounts with decimals, press PF11.

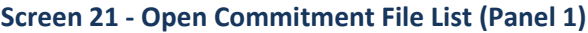

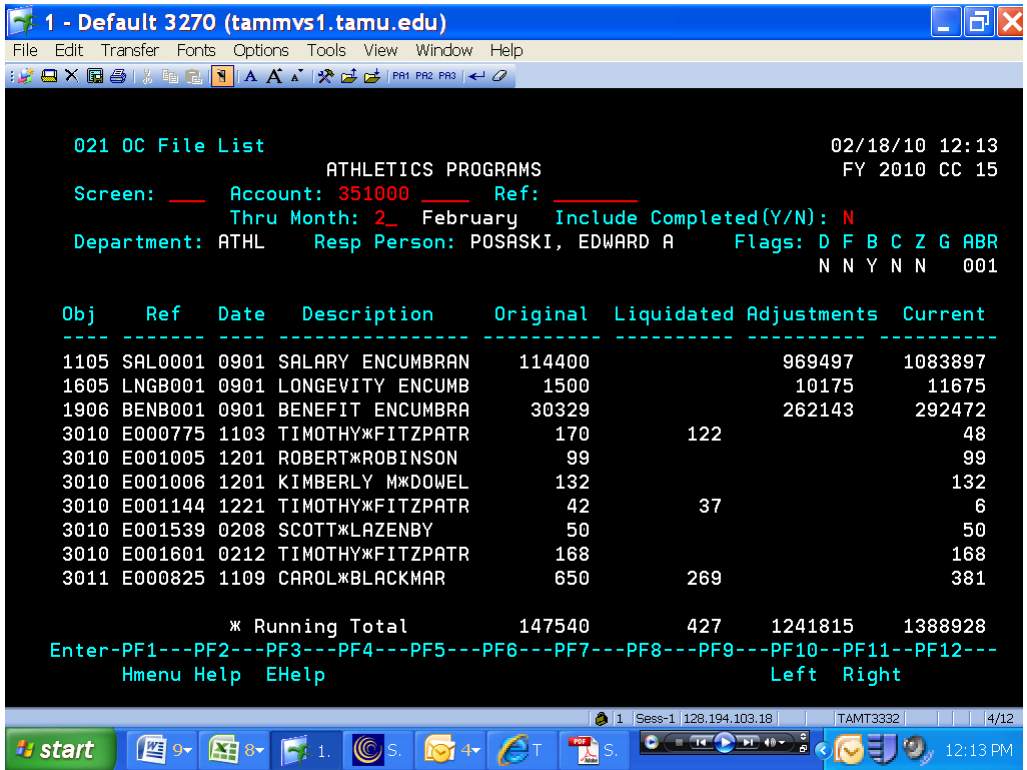

## **Accounting Services Handbook**

SL Open Commitments

## **Screen 21 ‐ Open Commitment File List (Panel 2)**

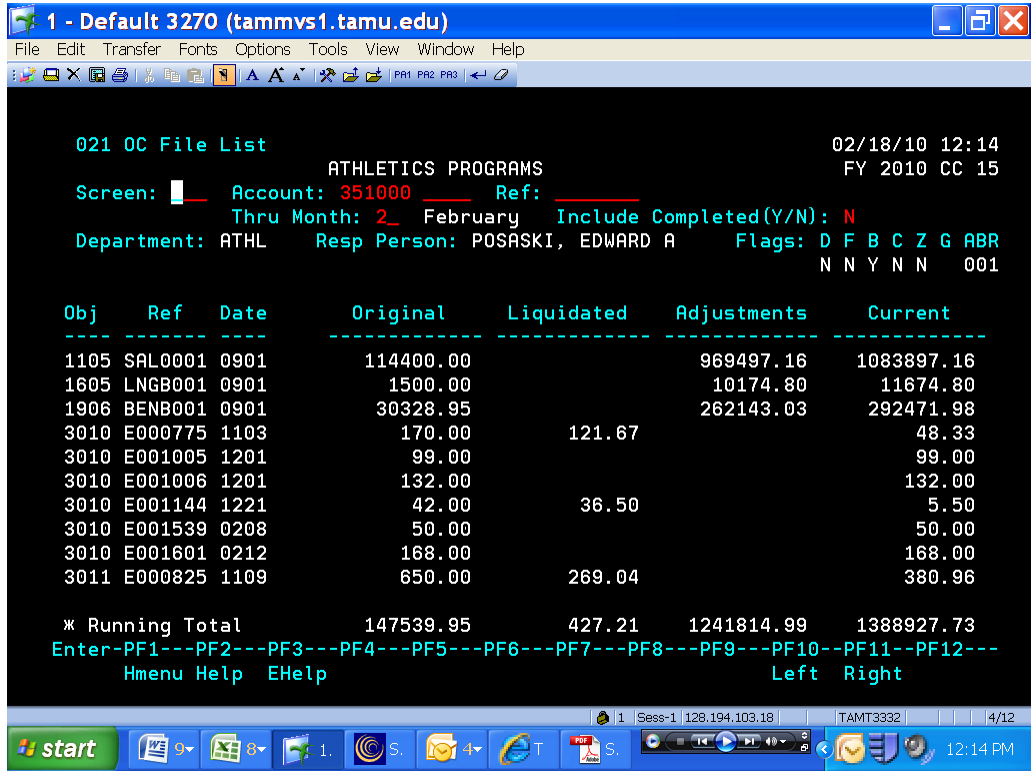

#### *BASIC STEPS*

- Advance to Screen 21.
- You must enter a valid Subsidiary Account number.
- Press <ENTER> to view information on encumbrances.

#### *FIELD DESCRIPTIONS*

The following are field descriptions commonly found on Screen 21.

#### *Action Line Information*

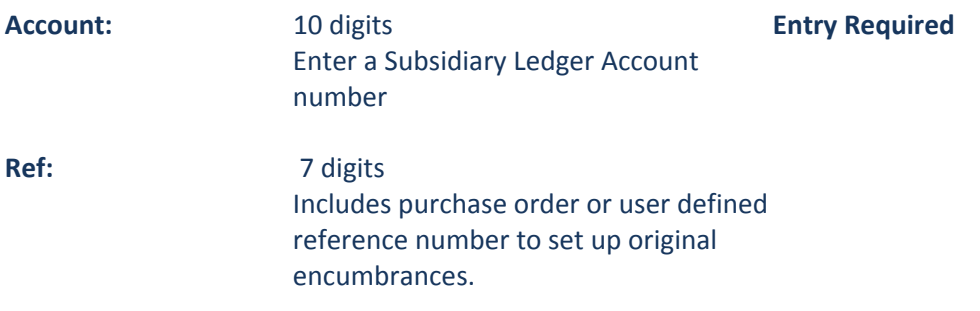

# **Accounting Services Handbook**

SL Open Commitments

### *Screen Information*

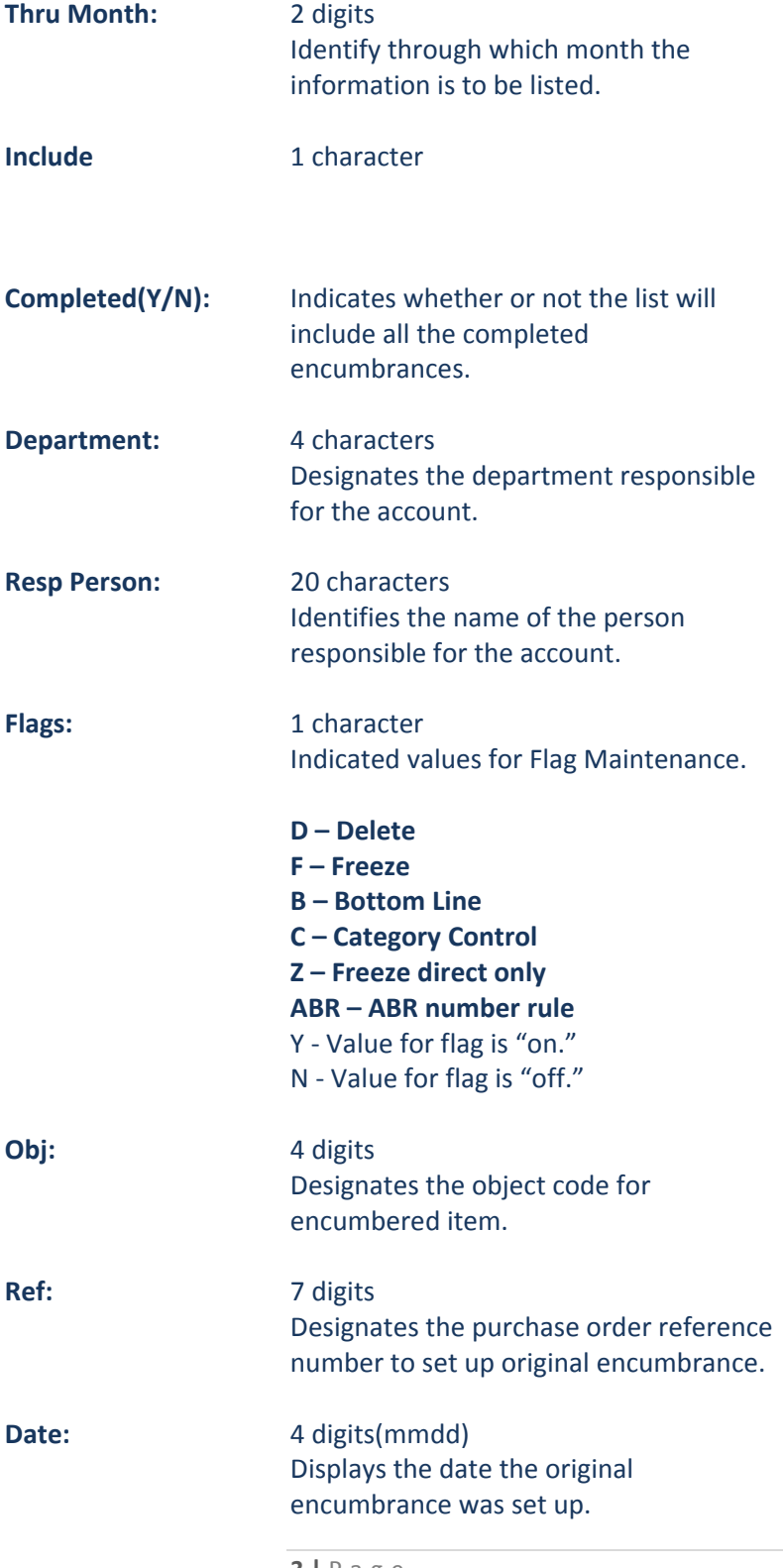

# **Accounting Services Handbook**

SL Open Commitments

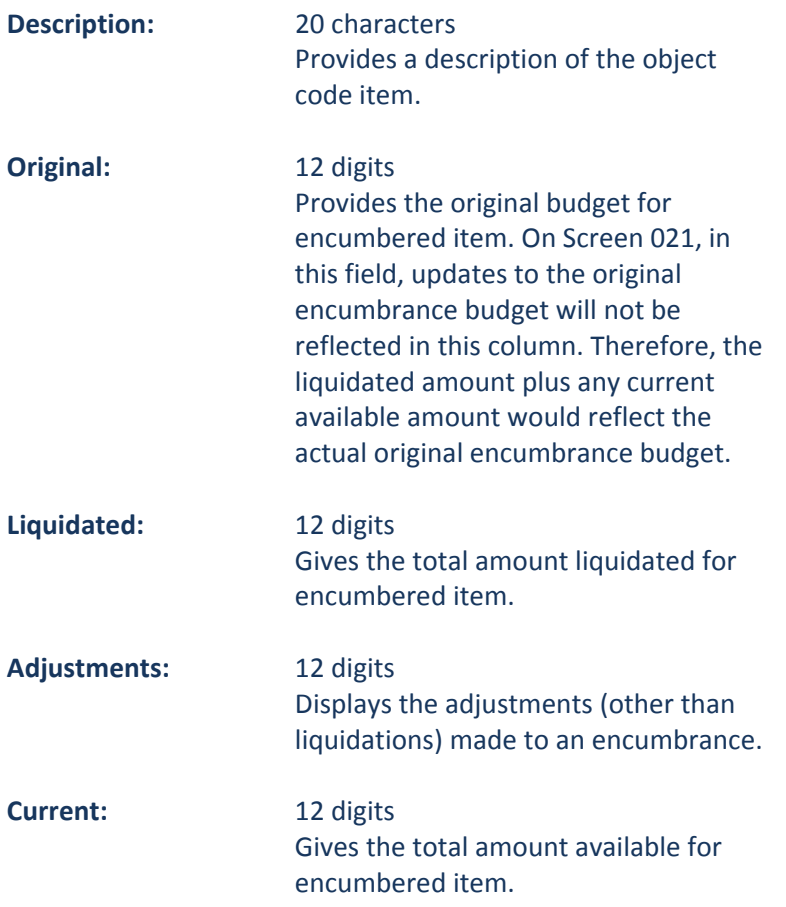